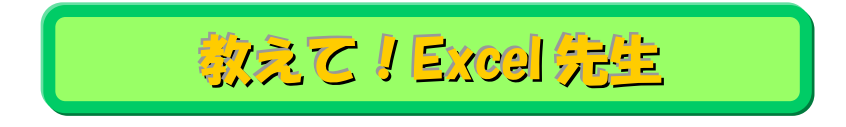

## No.98 罫線のない表に罫線をつけて印刷する方法

## ■ 機能紹介

 $\mathsf I$ 

罫線のついていない表でも、印刷するときだけは罫線をつけたいということがありますよね。 そんなときに、罫線だけつけるのは面倒だと思ったことはありませんか? 今回は、印刷時のみ罫線をつける方法を説明いたします。

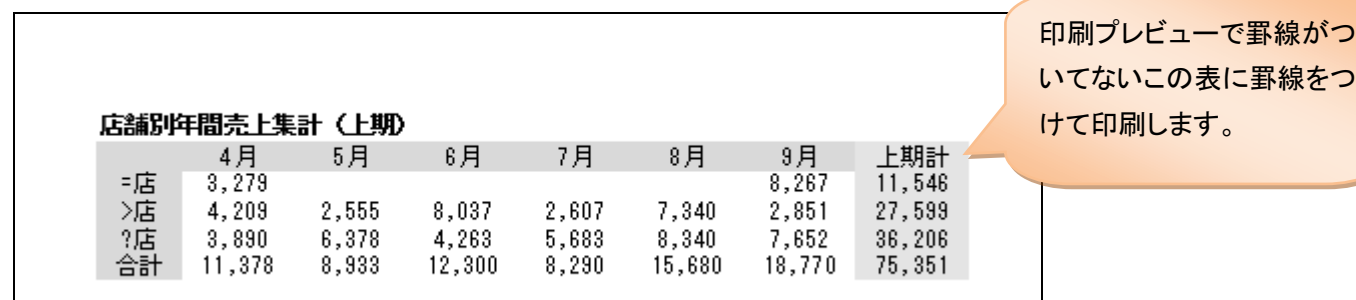

②

Q.

□ 印刷

. . . . . .

## ■操作方法

ファイル ホーム

■ ■ ■ コメント -

 $\overline{A}$ 

·店 >店<br>2店 ?店計

◎ 効果 ▼

HU-BAE OF T  $\overline{126}$ 

₹

 $\overline{R}$ 

店舗別年間売上集計 (上期)

4月

 $\frac{3,279}{4,209}$ 

 $3,890$ <br>11,378

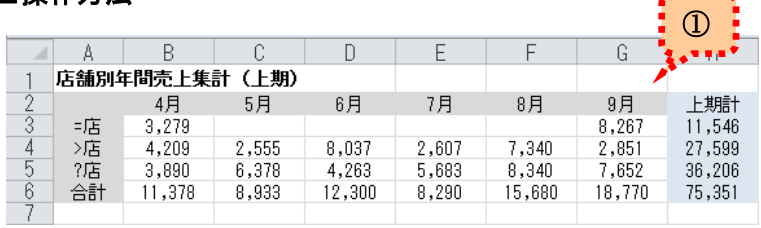

A 昌 2 量

 $\mathsf{F}$ 

7月

2,607

 $5,683$ 

8,290

挿入 ページレイアウト 数式 データ

ページ設定

 $\Gamma$ 

6月

 $8,037$ 

 $4,263$ <br> $12,300$ 

IBD

 $f_x$ 

 $\cap$ 

5月

2,555

 $6,378$ <br> $8,933$ 

①罫線をつけたい Excel ファイルを起動します。

②「ページレイアウト」タブを開いて

 $\overline{\phantom{a}}$ 

枠線の印刷項目に チェックを入れます。

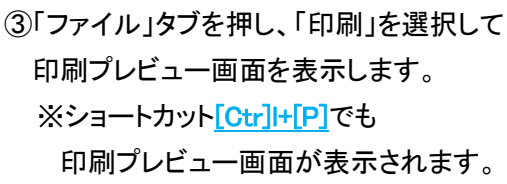

元のデータはそのままで

 $\vdots$  ③  $\vdots$ 

罫線が表示された表示になりました!

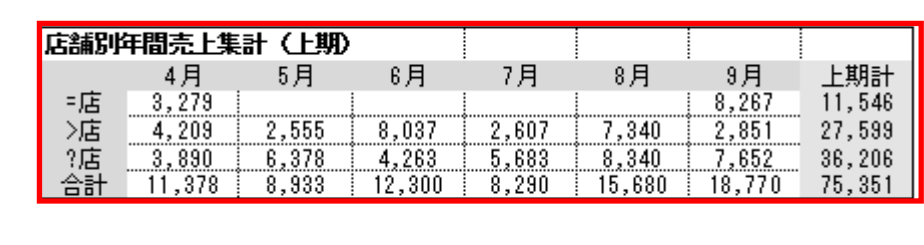

表示

□横

**可能**:

G

9月

 $\frac{8,267}{2,851}$ <br>7,652

18,770

校閲

印刷

タイトル

8月

7,340

8,340

15,680

開発

白動

自動

 $H$ 

上期計

 $\frac{11,546}{27,599}$ 

36,206<br>75,351

3 拡大/縮小: 100%

拡大縮小印刷

アドイン

 $\overline{\phantom{a}}$ 

枠線

☑ 表示

図印刷

罫線は、左上からデータの最終行まで表示されますので、必要に応じて、ご利用ください。

Copyright ©2016 RHIZOME Co., Ltd. All Rights Reserved.